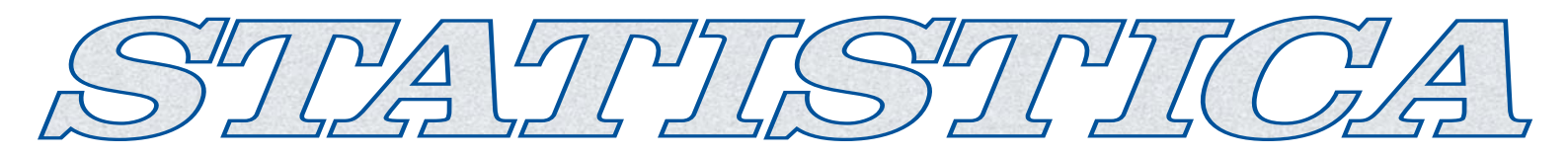

## **STATISTICA 6 SINGLE USER INSTALLATION INSTRUCTIONS**

Users running Windows NT, 2000, or XP on their client machines must login with Administrator permissions to complete the client installation. The installation makes necessary changes to the system. If the user is prompted to reboot during the installation, he/she must login with Administrator permissions after rebooting to successfully complete the installation.

If you have a previous version of *STATISTICA* already on your computer, please use Control Panel - Add/Remove Programs to un-install the old program. (Note that this method of un-installing *STATISTICA* will not affect (will not remove) any data files created with previous installations.) Once this is complete, please proceed with the following instructions for installation:

## **Installing Installing**

- 1. Ensure that no other applications are running.
- 2. Insert the *STATISTICA* CD into the CD-ROM drive. The installation process should begin automatically. If the CD does not auto-start, browse the CD and double-click on Setup.exe.
- 3. The *STATISTICA* installation screen will appear. Click on Install *STATISTICA*.
- 4. The Welcome screen will appear. Click the Next button.
- 5. In the CD Key / Net ID dialog, enter the CD key and Net ID (if applicable) in the appropriate boxes. You will find the key on a sticker on the back of the CD case, below the serial number. Click Next to continue.
- 6. Read the software license agreement, and then click Yes if you agree with the terms and wish to continue the installation process.
- 7. To install to the default destination, click Next on the Choose Destination Location dialog. If you wish to install to a different destination, click Browse and select another destination, and then click Next. If the specified destination folder does not exist, Setup will create it automatically.
- 8. In the User Information dialog, enter the requested information in the appropriate boxes. The serial number is located on a sticker on the back of the CD case. This information is required for setup to continue. Click Next to continue.
- 9. Select either Typical Setup or Custom Setup, then click Next. Typical Setup will install *STATISTICA* with the most common options; this is recomended for most users. Custom Setup will allow you to choose the options that you want to install; this is recommended for advanced users.
- 10. If you chose Typical Setup, you will be asked if you want to install the Multimedia files to your hard drive. These are movies that provide overviews of various aspects of the *STATISTICA* system. We recommend that you install them if you have sufficient disk space but they can also be viewed from the CD at any time. If you chose Custom Setup, you will be given the opportunity to install the Multimedia files on the Select Components screen.
- 11. To begin copying files to your machine, click Next.
- 12. You should receive a message stating that the installation is complete. You may be asked if you wish to reboot now or reboot later, depending on the components that were previously installed on your machine. If you are asked, it will be necessary to reboot before you run *STATISTICA*. Click Finish to complete the installation process.
- 13. Version 6 example datasets are located within the *STATISTICA* directory: if you accepted the default installation path, they will reside in the following directory:

C:\Program Files\StatSoft\STATISTICA 6\Examples\Datasets.

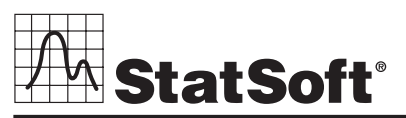

**2300 E. 14th St. • Tulsa, OK 74104 • USA • (918) 749-1119 • Fax: (918) 749-2217 • info@statsoft.com • www.statsoft.com**

**Australia: StatSoft Pacific Pty Ltd. Brazil: StatSoft Brazil Ltda. Czech Republic: StatSoft Czech Rep. s.r.o. France: StatSoft France** 

**Germany: StatSoft GmbH Hungary: StatSoft Hungary Ltd. Israel: StatSoft Israel Ltd. Italy: StatSoft Italia srl**

**Japan: StatSoft Japan Inc. Korea: StatSoft Korea Netherlands: StatSoft Benelux BV Poland: StatSoft Polska Sp. z o. o.**

**Portugal: StatSoft Iberica Ltda. Russia: StatSoft Russia Singapore: StatSoft Singapore S. Africa: StatSoft S. Africa (Pty) Ltd.**

**Spain: StatSoft Espana Sweden: StatSoft Scandinavia AB Taiwan: StatSoft Taiwan UK: StatSoft Ltd.** 

## **Un-installing Un-installing**

In case you need to un-install *STATISTICA* (for example, in order to install it on another computer), follow these steps:

- 1. Ensure that no other applications are running.
- 2. Choose Control Panel Add/Remove Programs to un-install *STATISTICA*.
- 3. The Welcome screen will appear. Select Remove, and click the Next button.
- 4. A confirmation screen will appear asking if you want to completely remove the application and all of its components. Click the OK button.
- 5. The Maintenance Complete screen will appear. Click the Finish button.

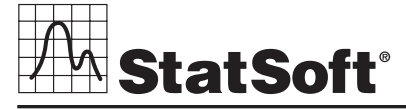

**2300 E. 14th St. • Tulsa, OK 74104 • USA • (918) 749-1119 • Fax: (918) 749-2217 • info@statsoft.com • www.statsoft.com**

**Australia: StatSoft Pacific Pty Ltd. Brazil: StatSoft Brazil Ltda. Czech Republic: StatSoft Czech Rep. s.r.o. France: StatSoft France** 

**Germany: StatSoft GmbH Hungary: StatSoft Hungary Ltd. Israel: StatSoft Israel Ltd. Italy: StatSoft Italia srl**

**Japan: StatSoft Japan Inc. Korea: StatSoft Korea Netherlands: StatSoft Benelux BV Poland: StatSoft Polska Sp. z o. o.**

**Portugal: StatSoft Iberica Ltda. Russia: StatSoft Russia Singapore: StatSoft Singapore S. Africa: StatSoft S. Africa (Pty) Ltd. UK: StatSoft Ltd.** 

**Spain: StatSoft Espana Sweden: StatSoft Scandinavia AB Taiwan: StatSoft Taiwan**